## Step-by-step Process to generate Academic Bank of Credits (ABC) ID

## **OPTION-A: On ABC Portal**

- 1) Open official website www.abc.gov.in/
- 2) The Click on **My Account** tab My Account on right hand of the web-page.
- 3) Select **Student** \$\infty\$ Student from the drop-down list and
  - a) If you have account on the **DigiLocker** follow these steps:
    - · Sign-in using your details and OTP.
  - b) If you do NOT have account on the **DigiLocker** follow these steps:
    - Click on Sign-up for Meri Pehchaan (www.digilocker.meripehchaan.gov.in).
    - Create an account using your Mobile Number linked with your Aadhaar.
    - Sign-in using your details and OTP.
- After sign-in, select the University tab from the options and search Raj Rishi Bhartrihari Matsya University, Alwar by in the dropdown-list.
- 5) Click on the Raj Rishi Bhartrihari Matsya University, Alwar to complete the Registration Process on ABC.
- 6) Please note down and keep your ABC ID for future references.

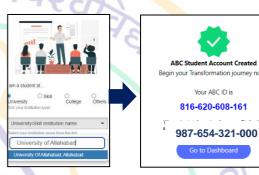

## OPTION-B: On DigiLocker Portal (for those who have DigiLocker account)

- 1) Open official website www.digilocker.gov.in/
- 2) Click on **Search Documents** at the left panel and type '**ABC ID**' in the search column.
- 3) Click on ABC ID Card- Academic Bank of Credits in the search results.
- Select University from the drop-down list in the Institution Type option on your dashboard and click OK.
- Search Raj Rishi Bhartrihari Matsya University, Alwar in the *Institution Name* option.
- 6) Click on the Raj Rishi Bhartrihari Matsya University, Alwar from the drop-down list and click OK.
- 7) Check the consent box and click on Get document button.
- 8) Get your ABC ID by clicking the ABC ID Card option from your Issued Documents list.
- Please note down and keep your ABC ID for future references.
- 10) Following YouTube video (of DigiLocker) explains the process to generate ABC ID: https://www.youtube.com/watch?v=Gw3DUHaJg1c

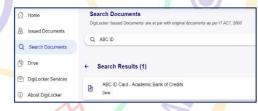

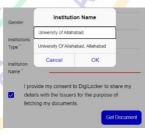

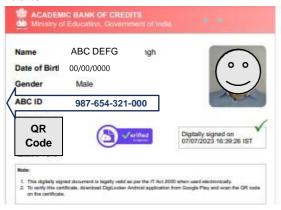